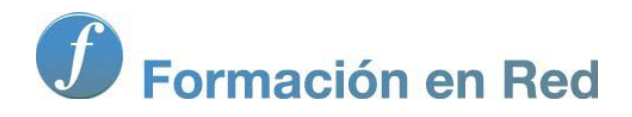

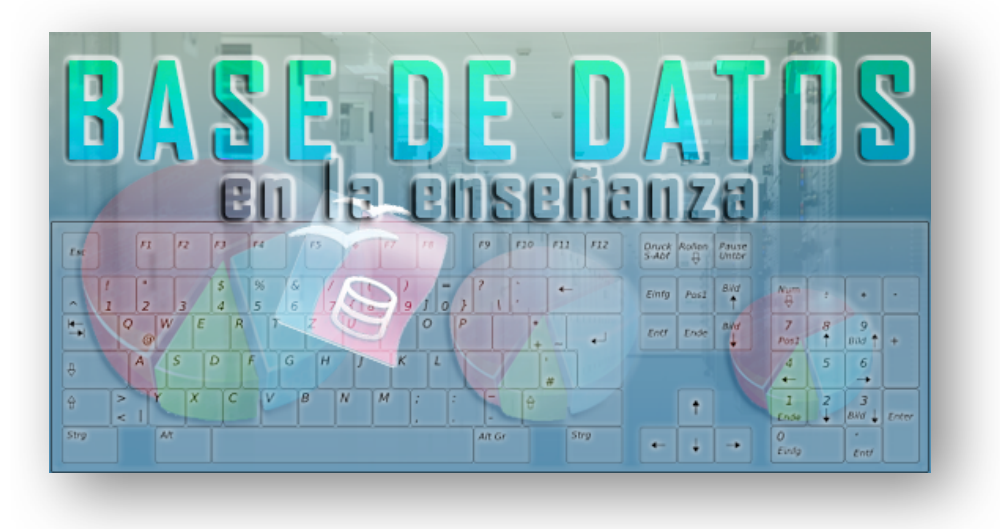

Ministerio de Educación

# Base de datos en la Enseñanza. **Open Office**

**Módulo 3: Edición de formularios**

Instituto de Tecnologías Educativas 2011

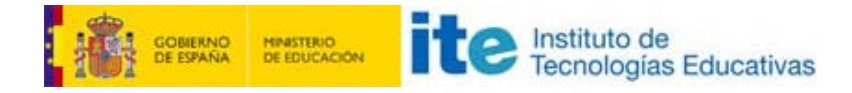

# **Edición de formularios**

Una vez creado el formulario nos pueden surgir multitud de ideas para mejorarlo; podemos añadir más campos, cambiar el fondo, el tamaño y la posición de los campos, el estilo de los caracteres que se muestran y un sinfín de características más.

Para editar cualquier formulario que tengamos ya creado:

- 1. Lo primero que debes hacer es abrir dicho formulario en modo diseño y para ello ve hasta la ventana de la base de datos y comprueba que en el panel izquierdo se encuentra seleccionada la opción **Formularios**.
- 2. A continuación haz clic sobre el nombre del formulario que deseas editar.
- 3. Finalmente haz clic sobre el botón **Editar** de la barra de herramientas como muestra la figura 3.24.

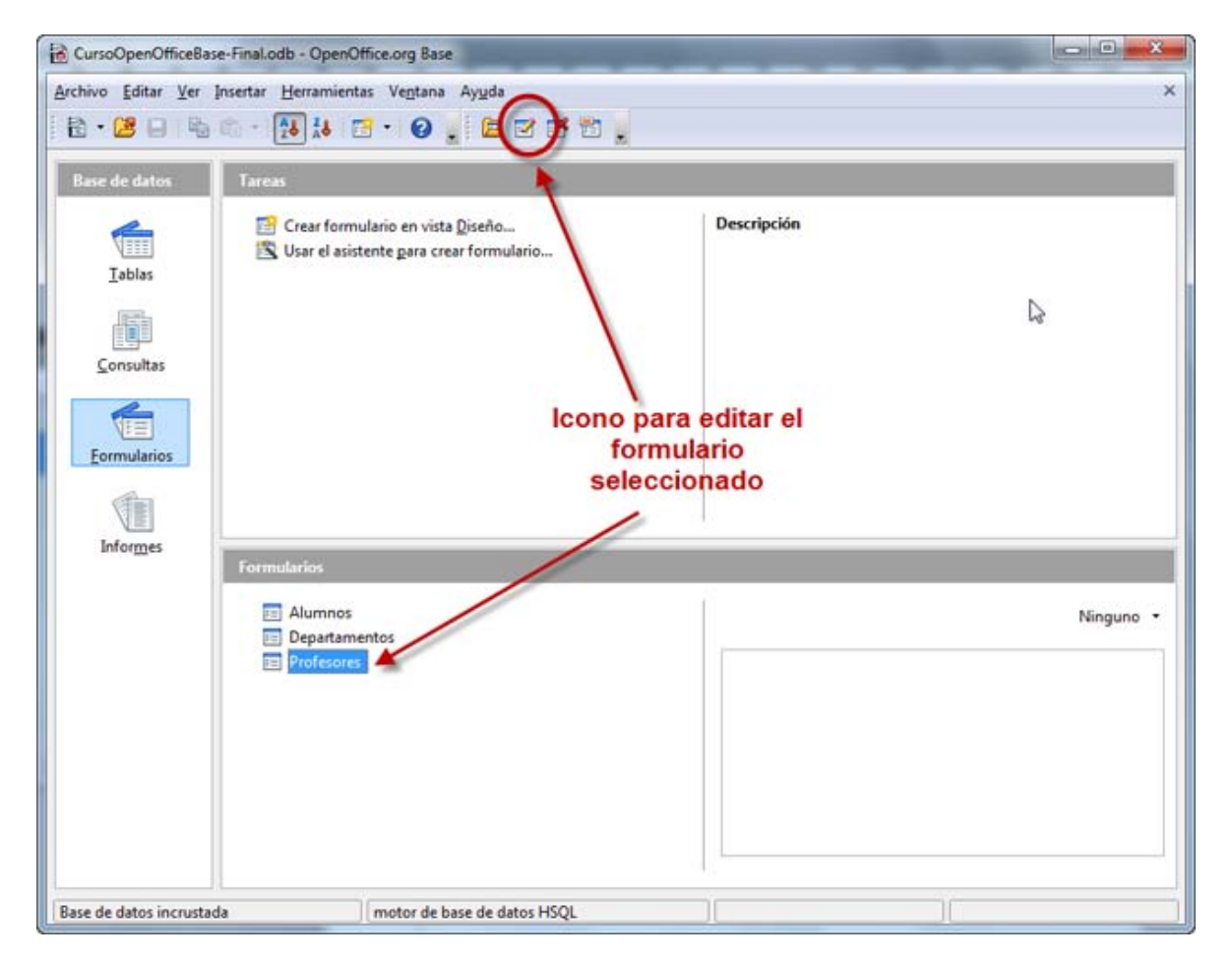

#### Figura 3.24

Otra forma de editar un formulario es seleccionar su nombre en la lista de formularios y hacer clic sobre él con el botón derecho. Con ello aparecerá un menú contextual en el que deberemos elegir la opción **Editar**.

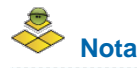

Como puedes comprobar fácilmente, dentro del entorno de gestión de OpenOffice Base, las barras de herramientas varían dependiendo del

objeto que esté seleccionado en el panel izquierdo. Más concretamente, cuando seleccionamos un formulario o cualquier otro objeto de la base de datos se activa la barra de herramientas que muestra la figura 3.25.

Barra de herramientas Formulario

Figura 3.25

#### **Objetivos**

En la mayoría de los casos, el método más conveniente para crear un nuevo formulario es utilizar el asistente. Conocer y aprovechar todas las posibilidades de esta herramienta será nuestro objetivo en este módulo.

## **Reglas y cuadrícula**

Después de abrir un formulario en el modo edición debemos prestar atención a dos elementos que nos pueden ayudar a situar cualquier objeto de forma precisa, se trata de las reglas y la cuadrícula. Observa la figura 3.26 para que veas a que nos referimos.

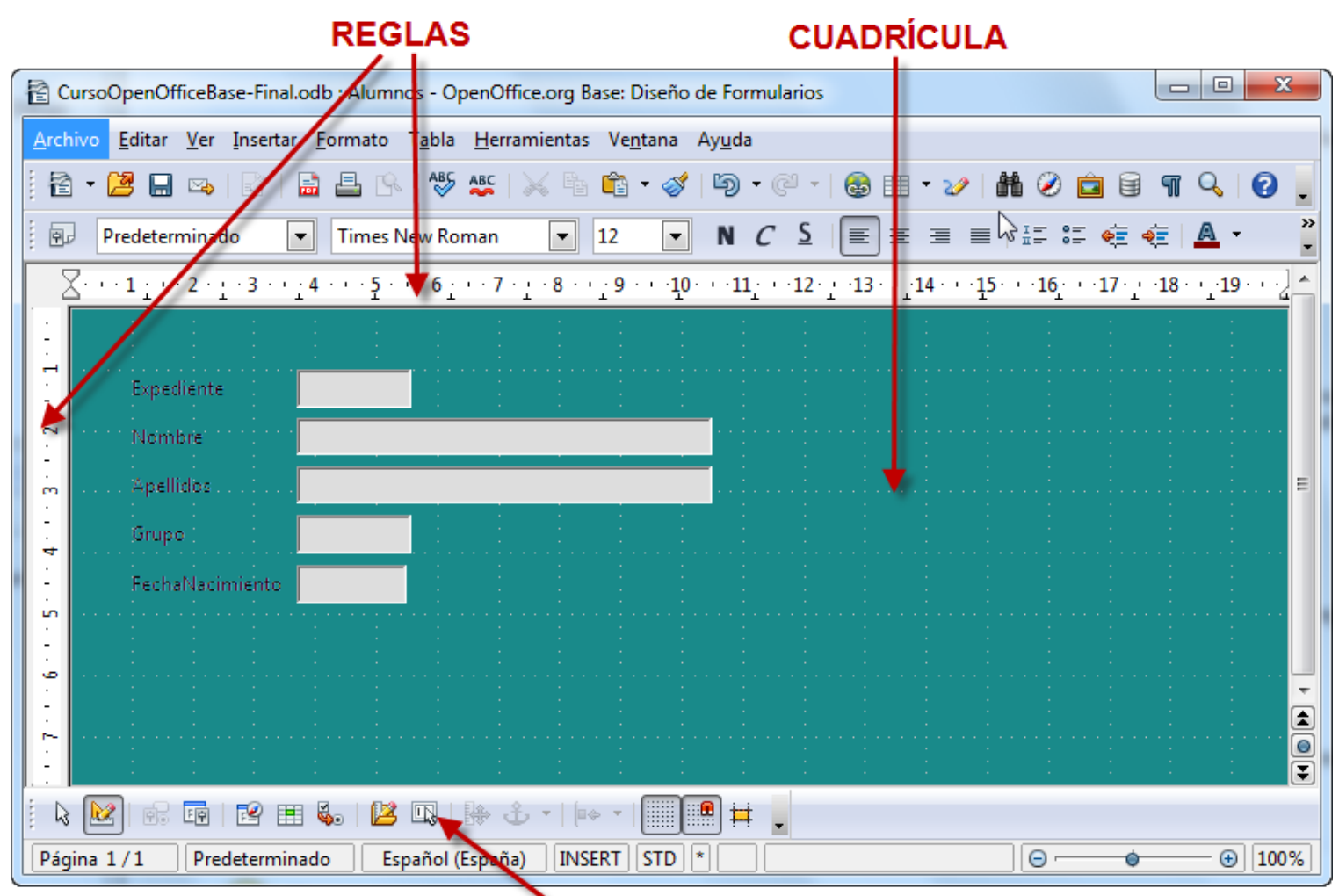

Barra de herramientas Diseño de formulario

Con respecto a las reglas, lo primero que debemos saber es que existe una vertical y otra horizontal, ambas muestran intervalos que corresponden con la unidad de medida establecida. Para modificar este parámetro puedes hacer clic en la esquina superior izquierda como hemos resaltado en la figura 3.27 y elegir la unidad que necesitemos usar en cada caso.

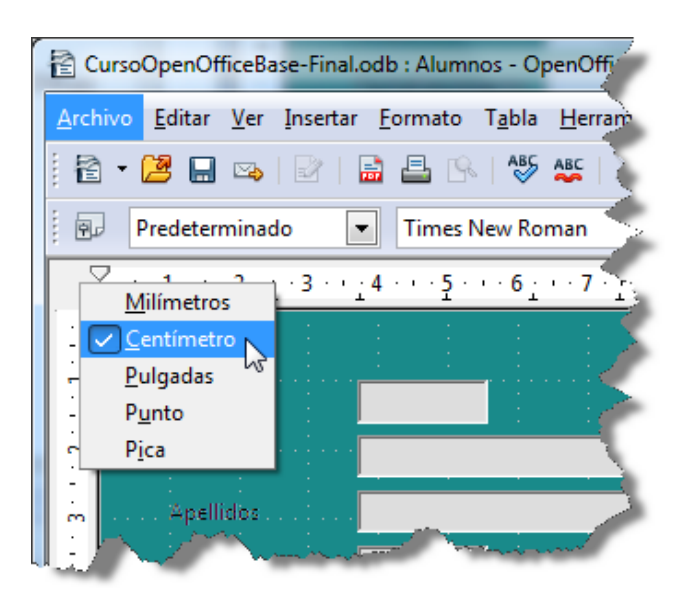

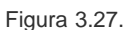

Para mover cualquier objeto del formulario será suficiente con hacer clic sobre él y arrastrar. En ese momento, observa la regla y comprobarás que aparece en tono más claro el espacio correspondiente al ancho y al alto del objeto seleccionado como puedes ver en la figura 3.28.

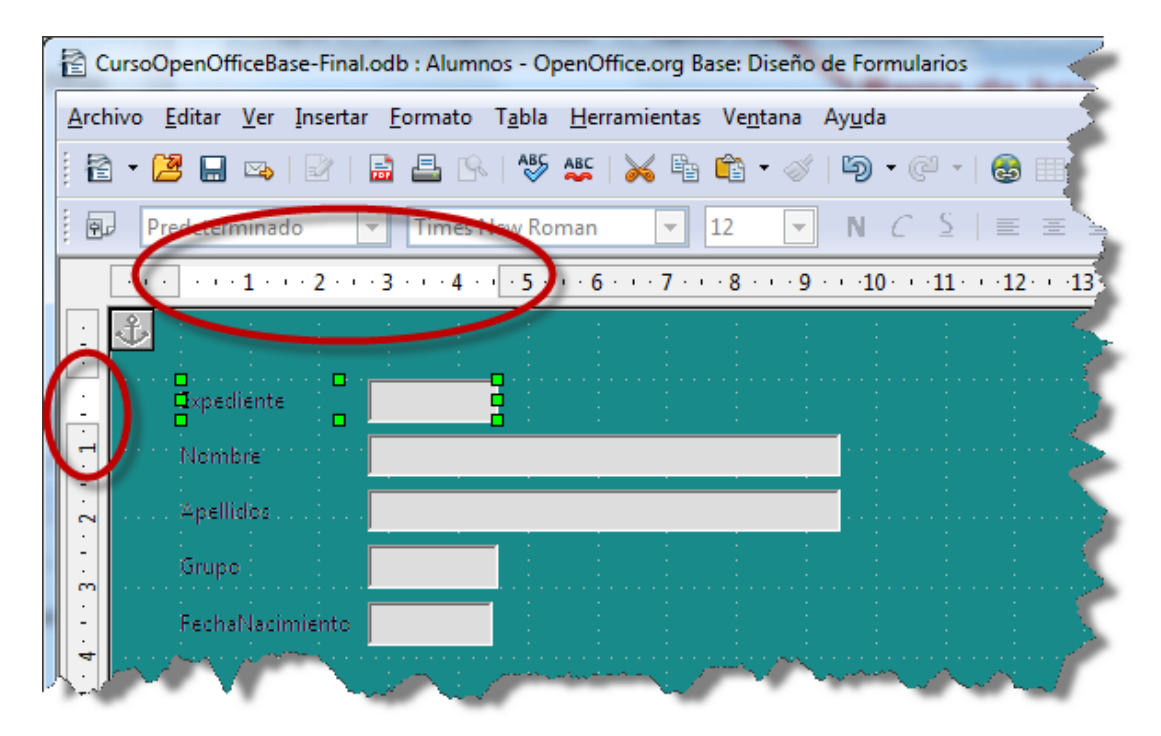

Figura 3.28.

El propósito de la cuadrícula es servirnos como referencia para colocar cualquier elemento del formulario. Las divisiones simétricas nos ayudarán a mejorar la distribución de los diferentes objetos y conseguir un aspecto agradable.

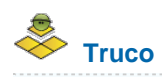

Como ya sabes, la ventana de edición de formulario es en realidad una ventana de OpenOffice Writer. Esto supone una gran ventaja desde el punto de vista del diseño al contar con toda la potencia de sus herramientas y sus menús para mejorar el aspecto del formulario. Podemos

cambiar los tipos de letras, los tamaños, añadir objetos desde la barra de herramientas Dibujo o Fontwork, etcétera.

#### **Barra de herramientas Diseño de formularios**

Para la mayoría de las tareas relacionadas con la edición de nuestro formulario será necesario recurrir a la barra de herramientas Diseño de formularios que vemos con sus correspondientes indicaciones en la figura 3.29.

Barra de herramientas Diseño del formulario

#### Figura 3.29

Teniendo en cuenta la importancia de esta barra de herramientas a continuación detallamos, de izquierda a derecha, el significado de cada uno de los elementos que la forman:

- **Selección**: Sería la opción por defecto y es imprescindible para activar el modo selección y hacer clic sobre cualquier objeto del formulario.
- **Modo diseño**: Con este botón podemos alternar fácilmente entre la vista de datos para comprobar el funcionamiento del formulario o la vista diseño para realizar cualquier cambio sobre él.
- **Control**: Selecciona cualquier objeto del formulario y haz clic sobre este icono para acceder a sus propiedades.
- **Formulario**: Abre la ventana de propiedades del formulario.
- **Navegador de formulario**: Muestra la pequeña ventana de navegación donde aparecerán todos los elementos que forman el formulario.
- **Añadir campo**: Después de hacer clic sobre este botón OpenOffice mostrará todos los campos de la tabla o consulta asociada al formulario.
- **Secuencia de activación**: Como sabes, la tecla tabulador es el método más sencillo para movernos entre los campos del formulario. Haz clic sobre este icono para mostrar el cuadro que puedes ver en la figura 3.30. En él podrás definir tú mismo el orden a seguir.
- **Abrir en modo diseño**: Activar esta opción significa que éste será el modo en que se abrirá el formulario la próxima vez que hagas doble clic sobre su nombre. Esta es la teoría, pero nosotros no hemos logrado hacer funcionar esta opción. Es cierto que tampoco es demasiado importante.
- **Activación de controles automática**: Si activamos esta opción el cursor siempre aparecerá en el primer campo del formulario. Recuerda que para definir el orden de tabulación debes utilizar el icono Secuencia de activación de esta misma barra de herramientas.
- **Posición y tamaño**: Abre el cuadro de diálogo del mismo nombre, y que trataremos en uno de los siguientes apartados.
- **Cambiar ancla**: Las posibilidades de anclaje en realidad son heredadas de OpenOffice Write y permiten asociar un campo a un determinado párrafo, texto o página. Su funcionalidad dentro de los formularios de Base no está tan clara.
- **Mostrar cuadrícula**: Hace visible o invisible la cuadrícula.
- **Usar cuadrícula**: Activa la propiedad "magnética" de la cuadrícula con la que sólo es necesario acercar cualquier objeto a cualquiera de sus líneas de división para fijar su posición.
- **Guías al desplazar**: El propósito de esta opción es muy interesante y de gran ayuda cuando se trata de colocar de forma precisa cualquier elemento del formulario. Actívala y mueve cualquier campo, y comprobarás como aparecen guías tanto verticales como horizontales que marcan en la regla la posición exacta en cada momento.

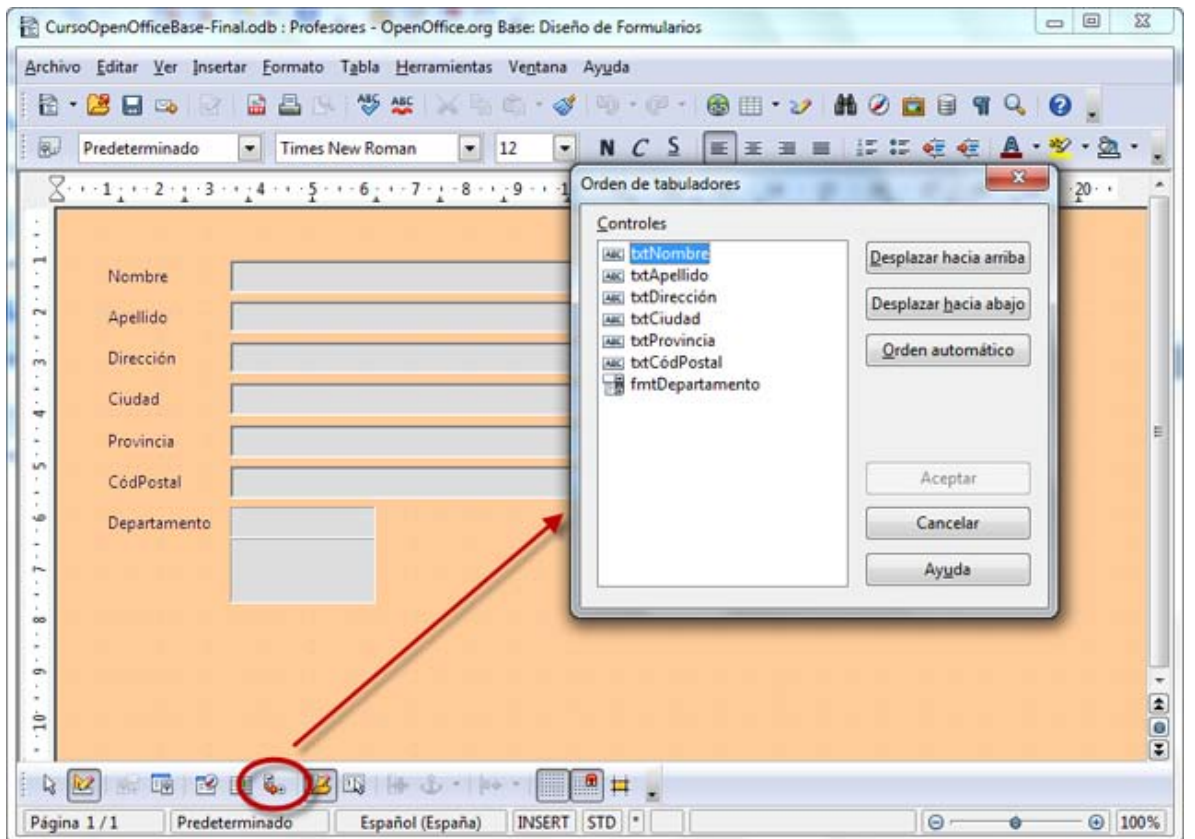

#### Figura 3.30.

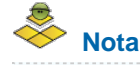

En algunos casos es posible que la barra de herramientas Diseño de formularios no se encuentre visible. Si es así, haz clic en el menú **Ver** asociado a la ventana de diseño de formulario y selecciónala entre las opciones disponibles del comando **Barras de herramientas**.

#### **Etiquetas**

Las etiquetas podrían parecer un elemento poco relevante pero no es así. Permiten colocar títulos, subtítulos, nombres de campos, nombres de secciones o incluso texto explicativo para realizar todas las aclaraciones que sean necesarias en tus formularios.

Para crear una etiqueta debes hacer lo siguiente:

- 1. Abre el formulario en la vista diseño y comprueba que la barra de herramientas **Controles del formulario** se encuentra visible. Si no es así, selecciona el comando del mismo nombre en el menú **Ver**>**Barras de herramientas**.
- 2. Haz clic sobre el botón **Campo de etiqueta** como puedes ver en la figura 3.31 y comprueba como el cursor cambia de aspecto.
- 3. Lleva el cursor al formulario, justo al lugar donde quieres colocar la etiqueta.
- 4. Haz clic y sin soltar el botón del ratón describe un rectángulo del tamaño que quieres que tenga la etiqueta. Al soltar el botón del ratón aparecerá un recuadro de texto y dentro de él encontraremos el texto indicativo "Campo de etiqueta" que después podrás cambiar por otro.
- 5. Con estos sencillos pasos, ya tendríamos insertada una nueva etiqueta.

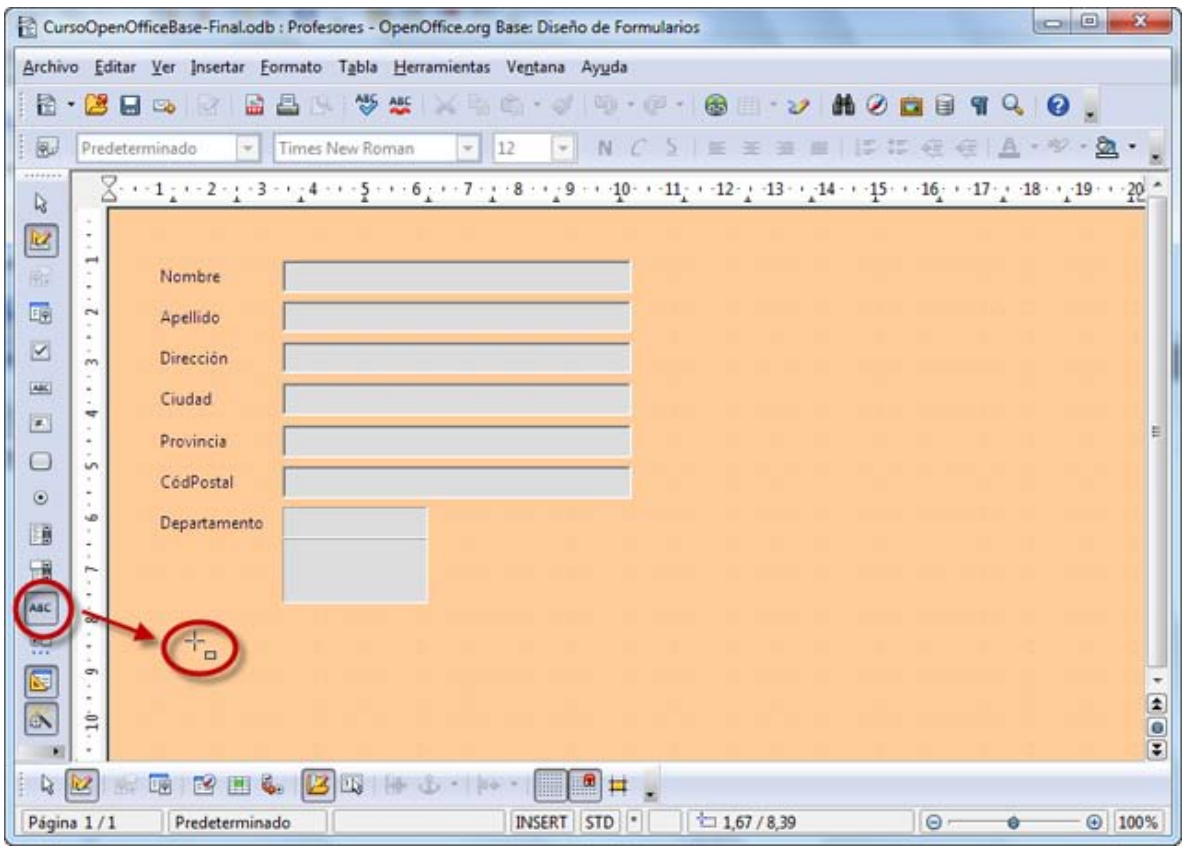

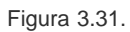

Una vez insertada la etiqueta en el formulario debemos elegir aquellos atributos que más nos interesen. Para ello, haz doble clic sobre el campo de etiqueta y comprueba como aparece el cuadro de diálogo **Propiedades**, que muestra la figura 3.32.

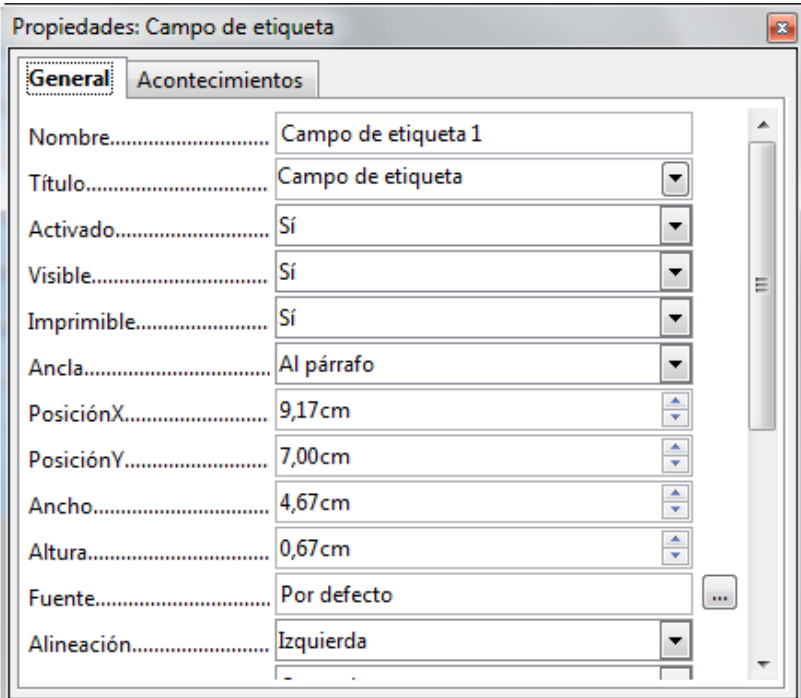

Figura 3.32

Dentro de este cuadro de diálogo, en la primera pestaña denominada **General**, encontrarás una serie de parámetros que te permitirán modificar la etiqueta y adaptarla a tus necesidades:

**Nombre**: Es el nombre con el que se identifica el campo dentro del formulario, no confundirlo con el texto que muestra la etiqueta que

debemos introducir en el siguiente parámetro.

- **Título**: Este es el texto visible que mostrará la etiqueta en el formulario.
- **Activado**: Por omisión aparece seleccionado como **Sí** indicando que se mostrará con el mismo aspecto que el resto de campos. Si elegimos **No** aparecerá la etiqueta atenuada.
- **Imprimir**: Esta opción inicialmente aparece activada para que se muestre la etiqueta si imprimimos el formulario. Si creamos etiquetas sólo para ser visualizadas debemos colocar esta propiedad en **No**.
- **Fuente**: Esta propiedad permite seleccionar el formato, así podremos elegir el tipo de fuente, el tamaño, el color, etc. Para cambiar estos atributos debemos hacer clic en el botón con puntos suspensivos que aparece a la derecha y se abrirá el cuadro de diálogo **Caracteres**.
- **Alineación y Alineación vert**: Permite establecer la alineación del texto de la etiqueta con respecto al cuadro de texto dentro del que se encuentra.
- **Color de fondo**: Inicialmente aparece seleccionado como predeterminado indicando que no tiene color de fondo pero basta con desplegar esta lista o hacer clic sobre el botón con puntos suspensivos situado a la derecha para mostrar el cuadro de diálogo **Color** que puedes ver en la figura 3.33 y desde el que puedes elegir el tono que más te guste.
- **Marco**: Aquí podrás seleccionar el formato del borde del marco de texto en el que se encuentra la etiqueta. Inicialmente aparece seleccionado como "Sin marco", pero también podemos utilizar un marco "Plano" (con una línea simple alrededor del marco de texto) o "en 3D" (dando al marco de texto un efecto relieve).
- **Color de borde**: Esta opción sólo se encuentra activa si seleccionamos un tipo de marco en la opción anterior y nos permite elegir el color de la línea del borde. Si hacemos clic sobre el botón de puntos suspensivos accederemos al cuadro de diálogo **Color**.
- **División de palabras**: Permite mostrar texto en más de una línea. Si ajustamos esta propiedad en "Sí" podremos escribir el texto y si no cabe en una línea pasará automáticamente a la siguiente. Para introducir manualmente un salto de línea simplemente tenemos que pulsar la tecla Entrar.
- **Información adicional**: Se trata de un texto descriptivo que sirve para explicar algo sobre la etiqueta o campo sobre el que estamos definiendo las propiedades.
- **Texto de ayuda**: El texto que introduzcamos en esta propiedad será el que se muestre como ayuda emergente cuando dejemos el puntero del ratón quieto sobre la etiqueta. Esta opción puede parecer poco relevante pero resulta muy útil en formularios complejos.
- **URL de la ayuda**: En esta propiedad escribiremos la dirección URL que queramos que se muestre como ayuda emergente al colocar el ratón sobre la etiqueta. Esta dirección URL sólo se mostrará si no hemos escrito ningún texto en la propiedad Texto de ayuda.

El cuadro de diálogo **Color**, que vemos en la figura 3.33, nos sirve para editar cualquiera de los colores de la lista ya que en él contamos con un mayor número de opciones.

Determinar el color del fondo del marco de texto

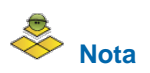

Muchas de las propiedades descritas en los puntos anteriores son comunes al resto de controles de formularios: Campos de texto, Listado, etcétera. Observa también que a medida que vamos cambiando las propiedades en el cuadro de diálogo **Propiedades**, éstas se van reflejando en la etiqueta que estamos editando.

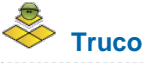

Otra forma de añadir títulos o etiquetas al formulario es simplemente escribiendo. El texto aparecerá en la esquina superior derecha del formulario que en este caso será considerado como una hoja del procesador de texto. Esto tiene sus ventajas y sus inconvenientes. Como ventaja cuenta con mayores posibilidades de dar formato al texto y como inconveniente es que resulta más difícil mover este texto ya que no se encuentra dentro de un marco.

Una vez realizados los cambios en nuestra etiqueta podemos cerrar el cuadro de diálogo **Propiedades** haciendo clic sobre el botón **Cerrar** que aparece en la esquina superior derecha del mismo o también podemos seleccionar otro elemento de nuestro formulario y proceder del mismo modo para cambiar sus propiedades.

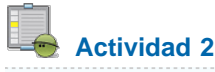

- 1. Edita el formulario Profesores y añade una etiqueta con el título "PROFESORES".
- 2. Utiliza un tamaño de letra grande y realiza algunos retoques sobre dicha etiqueta para dejar el formulario vistoso.
- 3. Entra en las propiedades de la página (Formato>Página) y cambia el tamaño de la misma a A5 horizontal, ya que se trata de un formulario muy pequeño.

## **Tamaño y posición**

Al seleccionar cualquier objeto, recuerda que debes utilizar la herramienta **Selección** situada en primer lugar dentro de la mayoría de las barras de herramientas del formulario como puedes ver en la figura 3.34. Aparecen a su alrededor ocho puntos de control. Haz clic sobre cualquiera de ellos y arrastra para modificar las proporciones del objeto.

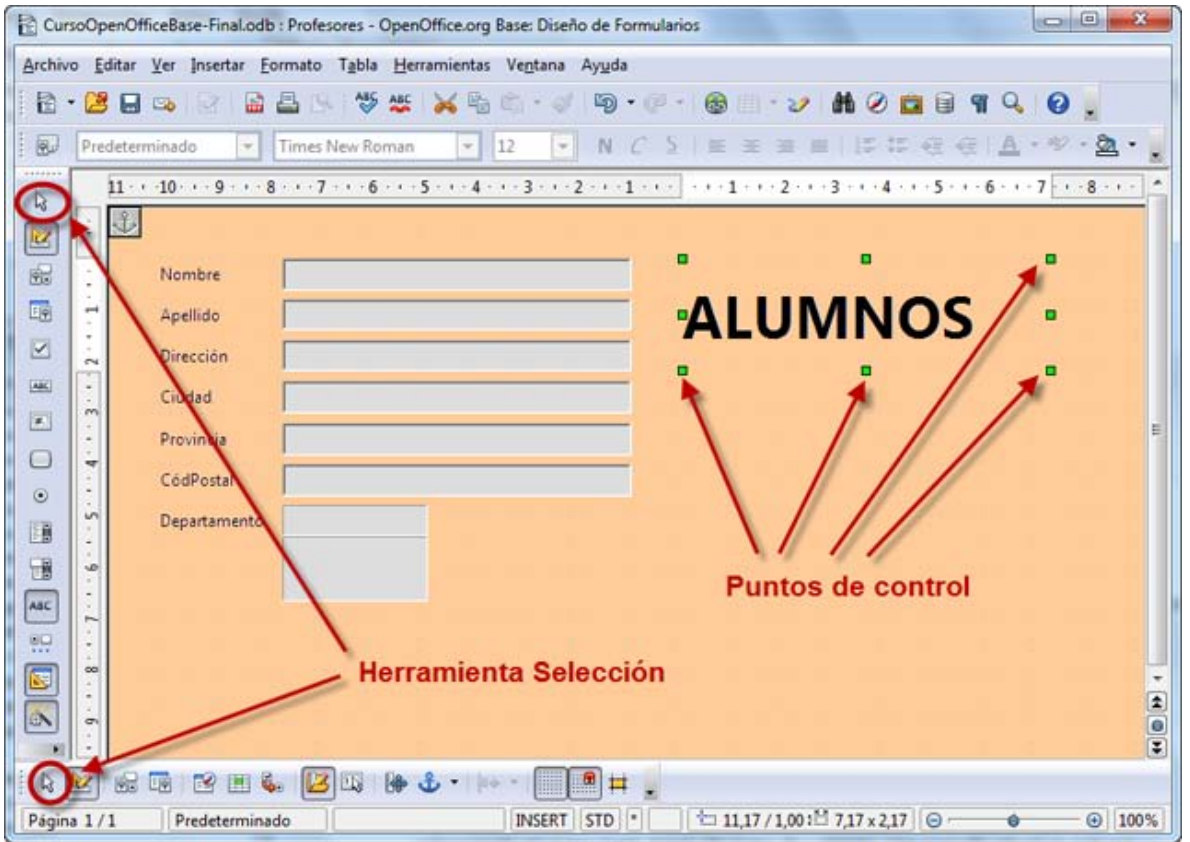

#### Figura 3.34

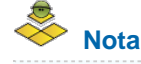

Los puntos de control que aparecen en los vértices permiten cambiar el tamaño en dos dimensiones de manera simultánea, mientras que los puntos de control que aparecen en el centro de los lados sólo cambian el tamaño en una dirección.

# **Truco**

Para modificar la posición de cualquier elemento del formulario con el ratón simplemente debes seleccionarlo en primer lugar, hacer clic sobre él y arrastrar. Una pequeña silueta te indicará su nueva posición.

## **Establecer el tamaño y la posición con precisión**

Además de cambiar el tamaño y la posición de cualquier objeto del formulario utilizando el ratón, también podemos realizar estos cambios con precisión usando para ello las opciones que nos ofrece el cuadro de diálogo **Posición y tamaño**, que vemos en la figura 3.35.

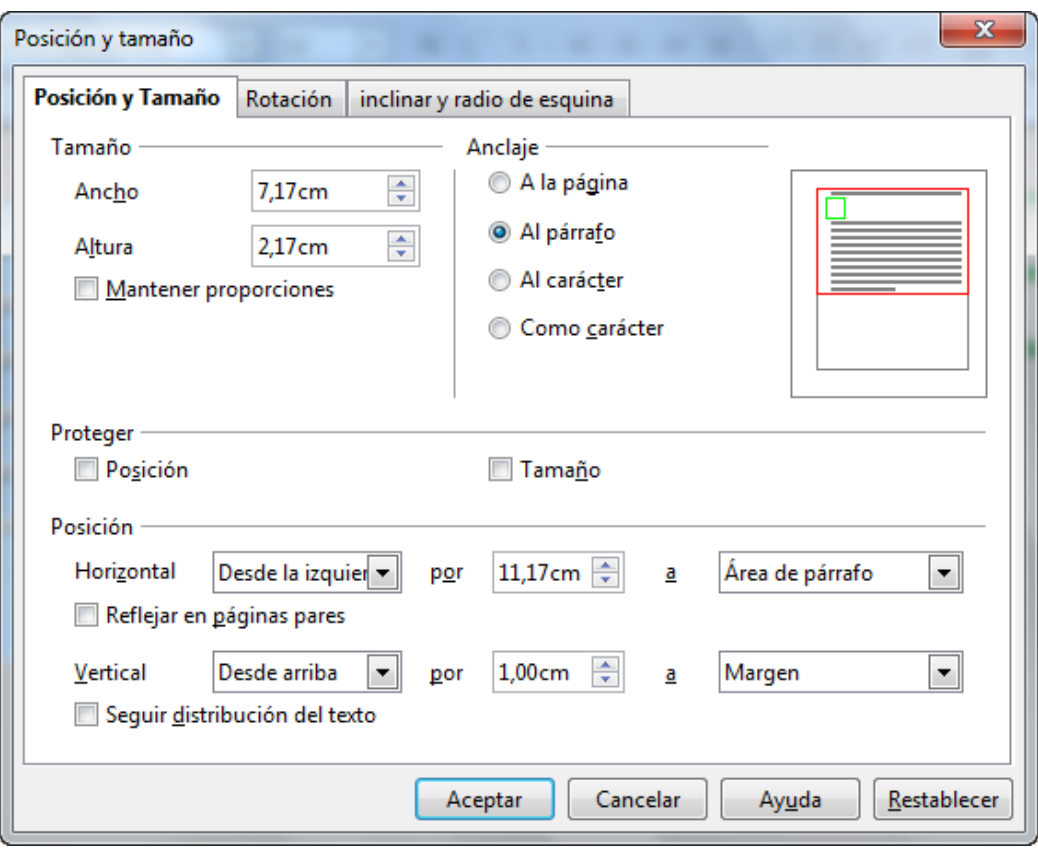

Figura 3.35

Una vez seleccionado el objeto que deseamos editar, para abrir el cuadro de diálogo Posición y tamaño haz clic en el botón del mismo nombre situado en la barra de herramientas **Diseño de formularios**. Una vez abierto, en el cuadro de diálogo seleccionamos la primera pestaña, **Posición y tamaño**.

Dentro de esta primera pestaña vemos cuatro secciones claramente diferenciadas que vamos a detallar a continuación:

- **Tamaño**: En esta sección encontramos las casillas **Ancho** y **Alto** que permiten establecer numéricamente el tamaño de estas dos dimensiones. Además contamos con la casilla **Mantener proporciones** que al activarla permite que el tamaño se cambie en ambas dimensiones de manera proporcional conservando por ello su aspecto.
- **Anclar**: Permite especificar la posición del formulario a la que se ajustará el objeto seleccionado. Podemos anclar el objeto seleccionado **A la página**, **Al párrafo**, **Al carácter** o **Como carácter**. En este último caso, la altura de la línea se cambia de tamaño para que coincida con la altura de la selección.
- **Proteger**: Esta sección permite limitar los cambios tanto de posición como de tamaño del objeto seleccionado. Si marcamos la casilla Posición fijaremos su posición actual en el formulario y no podremos moverlo si no desactivamos antes esta casilla. Si marcamos la casilla **Tamaño** fijamos su tamaño y no podremos realizar cambios de tamaño sobre ese objeto.
- **Posición**: Con las posibilidades que ofrece esta sección podemos establecer la posición del objeto seleccionado dentro del formulario. Veamos cada una de ellas:
	- **Horizontal**: Permite seleccionar la alineación horizontal del objeto respecto al formulario: **Izquierda**, **Derecha**, **Centro** o **Desde la izquierda**. Si eliges la última opción podrás establecer la distancia exacta en el cuadro que aparece a la derecha.
	- **Hasta**: Permite seleccionar el punto de referencia con respecto al cual se realizará dicha alineación horizontal.
	- **Reflejar en páginas pares**: Invierte los valores de alineación horizontal en las páginas pares. Esta opción resulta muy útil cuando se va a imprimir a doble cara para después encuadernar.
	- **Vertical**: Permite seleccionar el tipo de alineación vertical del objeto dentro del formulario: **Superior**, **Inferior**, **Centro** o **Desde arriba**. Si eliges la última opción podrás establecer la distancia exacta en el cuadro que aparece a la derecha.
	- **Seguir distribución del texto**: Mantiene el objeto seleccionado dentro de los límites de diseño del texto al que dicho objeto está anclado. No debemos seleccionar esta opción si queremos colocar el objeto seleccionado en cualquier otra parte del formulario.

#### **Atributos del texto**

Dentro del cuadro de diálogo **Propiedades** de prácticamente todos los controles aparece la propiedad **Fuente** y a su derecha un pequeño botón con puntos suspensivos. Haz clic sobre este botón para mostrar el cuadro de diálogo **Caracteres** que vemos en la figura 3.36.

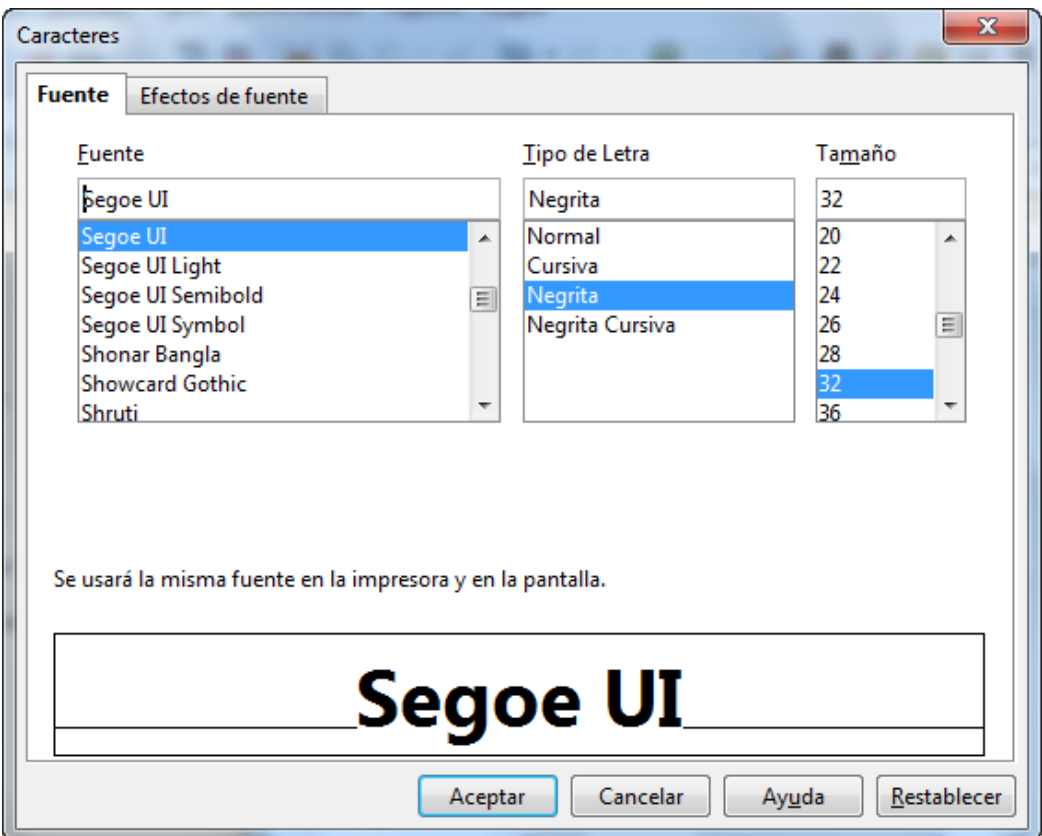

```
Figura 3.36
```
El cuadro de diálogo **Caracteres** contiene dos pestañas: **Fuente** y **Efectos de fuente**. Desde la primera de ellas puedes realizar los siguientes cambios en el texto del objeto seleccionado en el formulario:

- **Fuente**: Elige aquí cualquiera de los tipos de fuente que tengas instalados en tu ordenador.
- **Estilo**: Muestra los diferentes estilos disponibles para el tipo de fuente seleccionado en el cuadro anterior. Entre los estilos más comunes encontramos: Normal, Negrita, Cursiva, Negrita cursiva, etc.
- **Tamaño**: Selecciona aquí el tamaño más adecuado para la fuente elegida. Si en la lista no aparece el tamaño que nos interesa podemos escribir dicho tamaño en el cuadro de texto que aparece por encima de la lista.

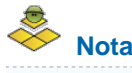

Comprueba como los cambios que realices en el cuadro de diálogo **Caracteres** se muestran al instante en el recuadro de previsualización que aparece en la parte inferior.

En el cuadro de diálogo **Caracteres** encontramos una segunda pestaña denominada **Efectos de fuente** como puedes ver en la figura 3.37. Veamos a continuación la descripción de todas sus posibilidades:

- **Sobrelineado**: Con esta opción existe la posibilidad de utilizar diferentes tipos de línea justo encima del texto. Además, con la lista desplegable situada a la derecha podrás elegir también el color.
- **Subrayando**: En este cuadro de lista puedes seleccionar una opción sin subrayado y dieciséis tipos diferentes de subrayados. Con el cuadro de lista situado a la derecha podrás decidir el color que tendrá el subrayado que puede ser diferente del color del texto.
- **Tachado**: Aquí puedes elegir entre cinco opciones de tachado. Puedes comprobar el resultado de este efecto en la vista previa situada en la parte inferior del cuadro de diálogo.
- **Por palabras**: Esta casilla afecta tanto al subrayado como al tachado y por tanto sólo estará disponible si hemos seleccionado un tipo de subrayado o un tipo de tachado. Al activarla indicamos que el subrayado o el tachado no sea continuo, sino que sólo se subrayen o tachen las palabras y no los espacios de separación entre palabras.
- **Color de fuente**: Muestra una lista de colores para que seleccionemos el color que tendrá el texto.
- Relieve: En este cuadro de lista aparecen dos opciones para realzar el texto. Este relieve es diferente al que podemos aplicar al marco de texto desde el cuadro de diálogo Propiedades.
- **Palabras individuales**: A activar esta casilla, los efectos de tachado, subrayado o sobrelineado no se aplicarán sobre los espacios entre palabras.

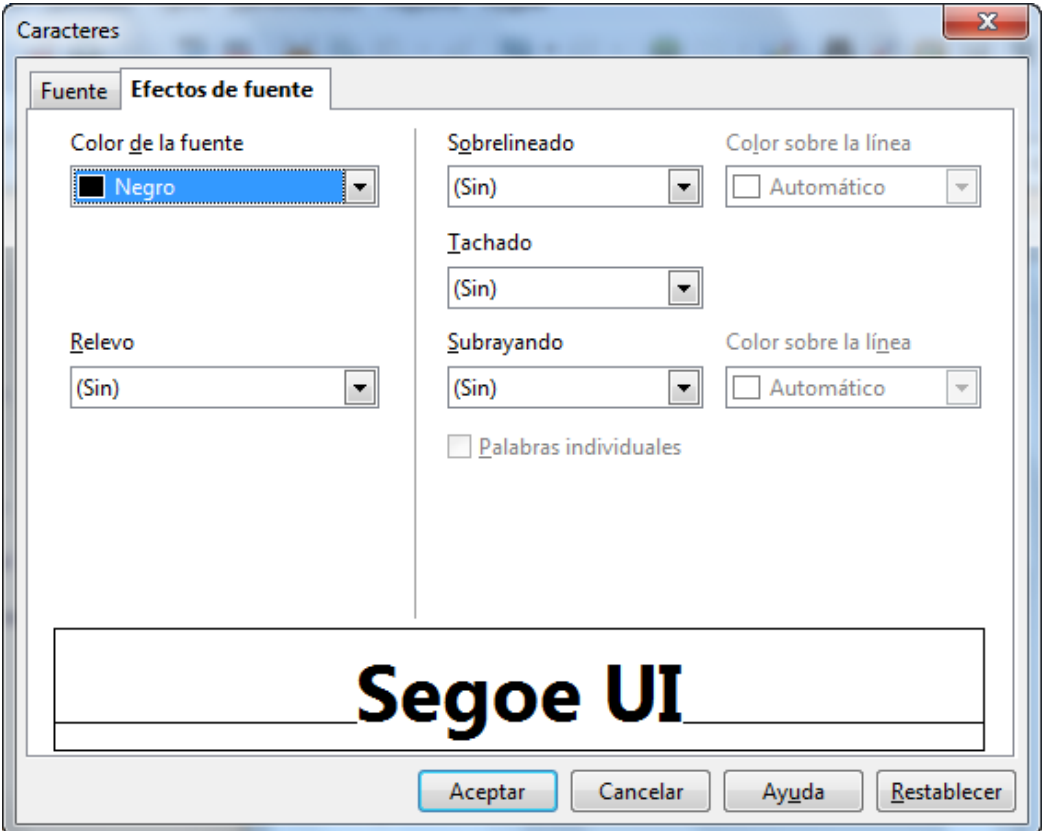

Figura 3.37

#### **Barra de herramientas Dibujo**

Ya hemos visto cómo modificar las propiedades de una etiqueta y de cualquier tipo de campos, pero además de estas acciones que dan a nuestro formulario un aspecto más intuitivo y más atractivo, en los formularios también podemos utilizar imágenes, dibujos, textos con formas especiales, tablas, marcos, etc., para lograr realzar aún más su apariencia.

Si abrimos la barra de herramientas Dibujo podremos añadir a nuestro formulario una gran variedad de objetos que podemos diseñar con la gran cantidad de herramientas que nos proporciona esta barra.

También podemos añadir imágenes que ya tenemos almacenadas y usarlas como fondo de nuestro formulario utilizando para ello el botón **A partir de archivo** de la barra de herramientas Dibujo como muestra la figura 3.38.

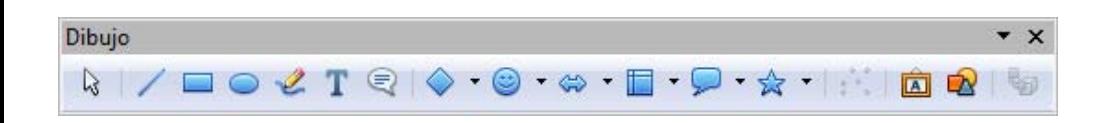

Incluso podemos añadir textos artísticos utilizando el botón **Galería de Fontwork** de la barra de herramientas **Dibujo**. O aplicar sobre ciertos objetos una extrusión para darle un aspecto tridimensional como muestra la figura 3.39.

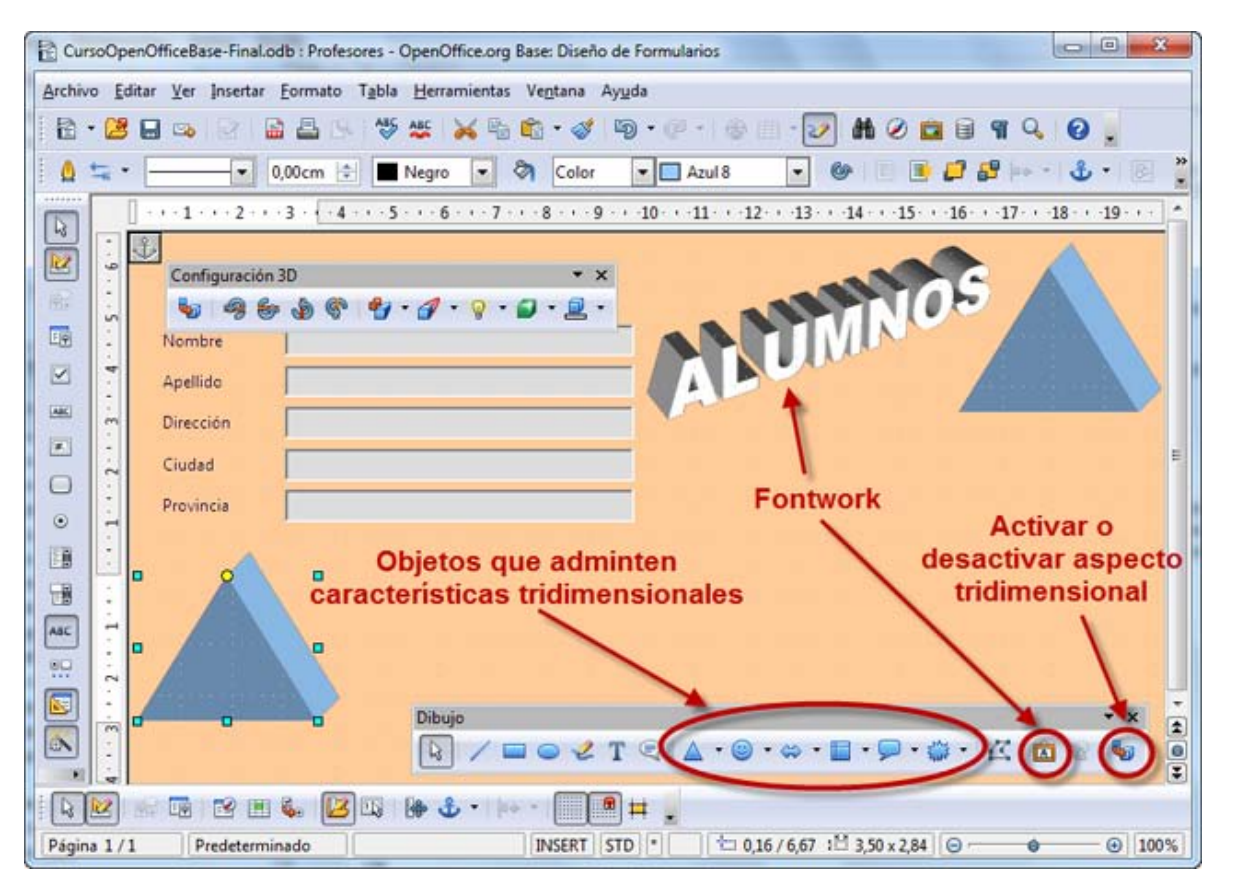

Figura 3.39.

A todos los objetos que introduzcamos podremos también realizarles las correspondientes modificaciones para adaptarlos a nuestro gusto, del mismo modo que se hace con OpenOffice Draw u OpenOffice Impress. Si quieres saber más de estos aspectos puedes consultar el curso "Diseño de presentaciones en la enseñanza" o el curso "Diseño gráfico en la enseñanza", ambos del ITE.

# **Actividad 3**

- 1. Practica todo lo aprendido hasta ahora y crea otro formulario.
- 2. Introdúcele un título, coloca bien los diferentes campos, mejora el aspecto del formulario, etc.